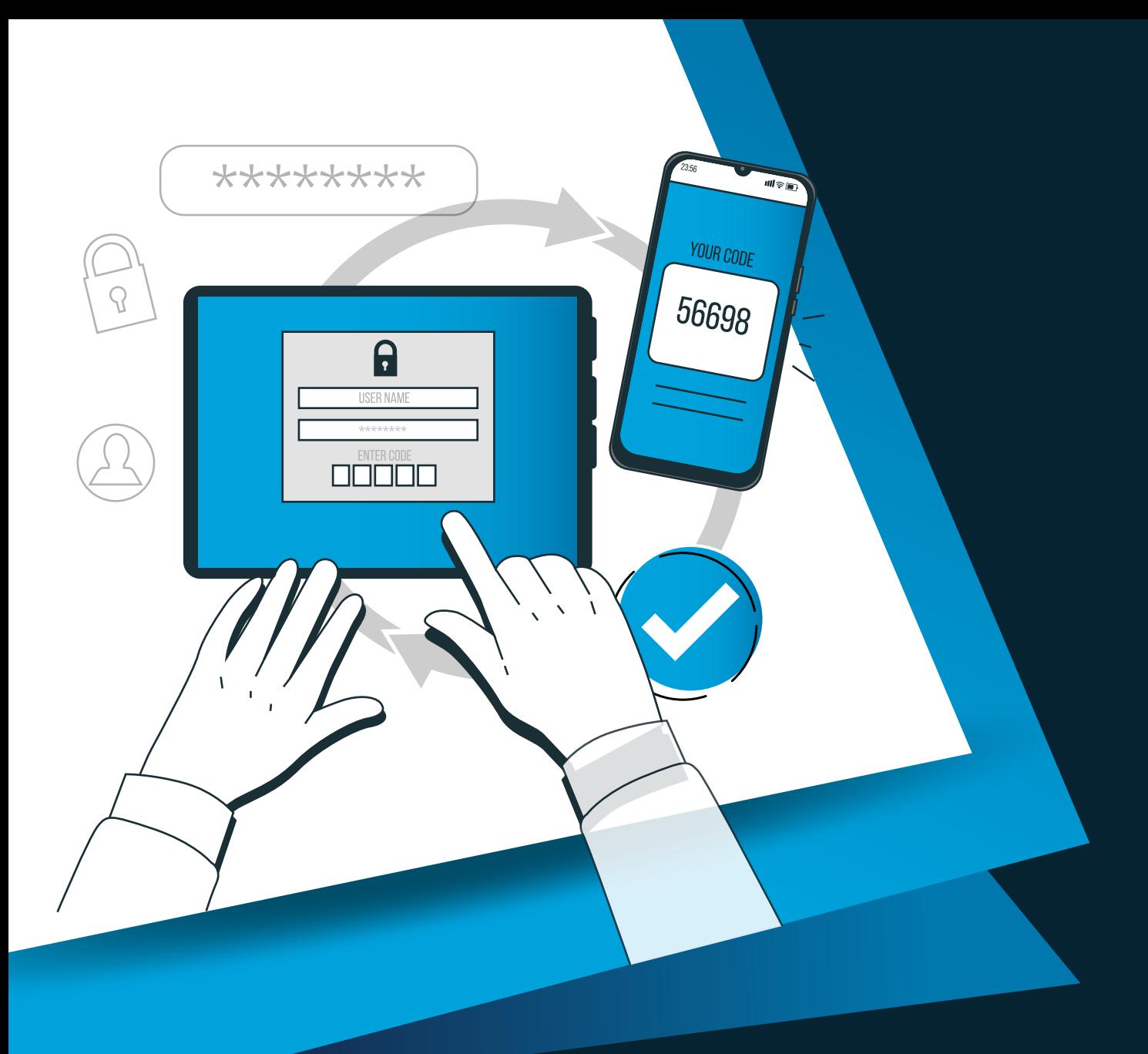

# فعالسـازى ورود دو مرحلـه اى به صورت غیربـرخط

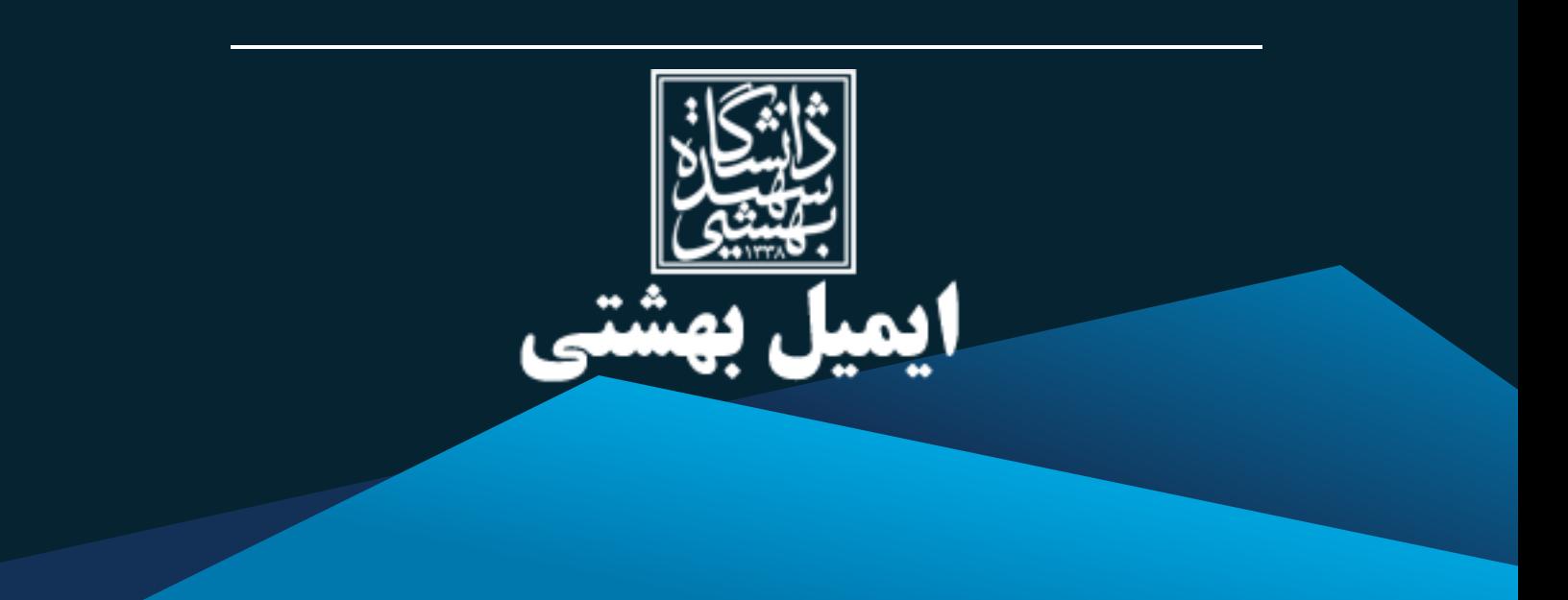

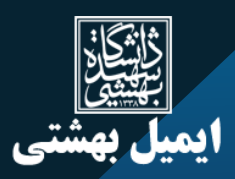

### فهرست

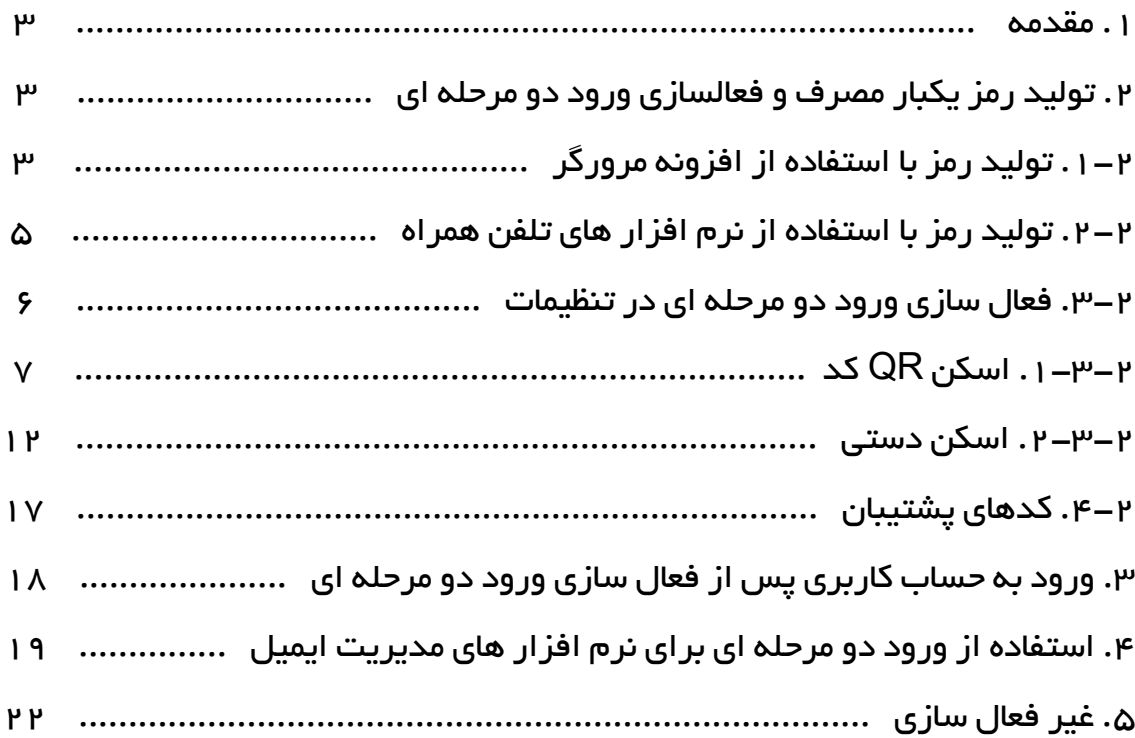

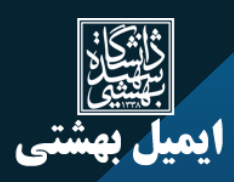

#### .1 مقدمه

به صورت کلى ورود دو مرحله اى، یک پسـورد باطل شونده براسـاس زمان به کاربر ارائه مى دهد تا در صورتى که به هر دلیل پسورداول، در دسترس مهاجمین و یا اسپمرها قرار گرفت، امکان دسترسى به سرویس ایمیل به صورت غیرمجـاز براى ایشان فراهم نگردد. در قابلیت قبلــى ارائه شده توسط چاپــار ( ورود دو مرحــله اى براساس پیامک) این مهم براى پروتکـل وب مهیا شده بود، لیکن به دلیل پشتیبانى نشدن پروتکــل هاى دیگر ( بخصوص SMTP (و نیاز به شماره موبایـل وسرویس پیامک، کاربران با سختى روبرو بودند. در قابلیت جدید ارایــه شده، امکــان ورود دو مرحلــه اى به صورت غیر برخط و همچنین با پشتیبانــى از تمام پروتکــل ها ارائه شده است.

# .2 تولید رمز یکبار مصرف و فعال سازى ورود دو مرحله اى

براى تولید رمز یکبار مصرف غیر برخط براساس نرم افزارهــا، دو روش استفاده از افزونه (مبتنى بر مرورگـر) و یا نرم افزارهایى که بر روى موبایل نصب مى شود در دستــرس مى باشد. در این راهنما هر دو روش ارائه مى شود.

#### 1-2 . تولید رمز با استفاده از افزونه مرورگر

شما مى توانید از افزونه هاى مختلفــى براى این هدف استفاده کنید، اگر در فروشگــاه افزونه هاى مرورگــر جستجو نمایید مواردى مختلفى در دسترس شما مى باشد.

در ادامه مراحل دانلود و نصب برنامه بر روى مرورگر فایرفاکس ارائه مى گردد:

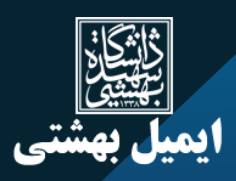

.1 عبارت firefox extension Authenticator را در google جستجو نمایید.

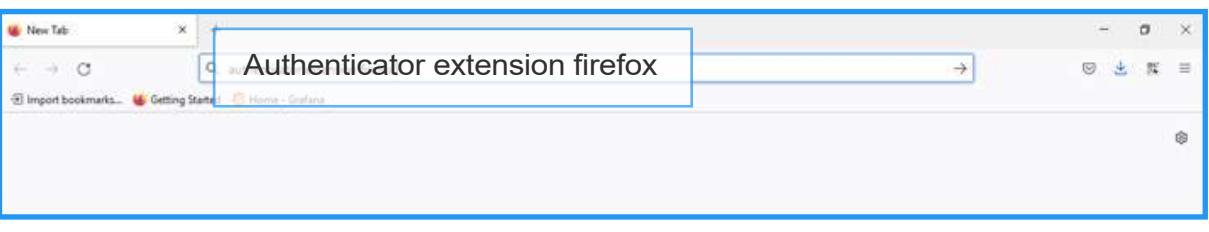

.2 مانند تصویر جهت دانلود بر روى سایت مربوطه کلیک نمایید. (دقت فرمایید که از فروشگاه مرورگر خود این مهم را انجــام دهیدو از سایت هــاى متفرقه موردى را دانلــود ننمایید، براى مثال سایت ذیــل مرتبط با mozilla.org مى باشد.)

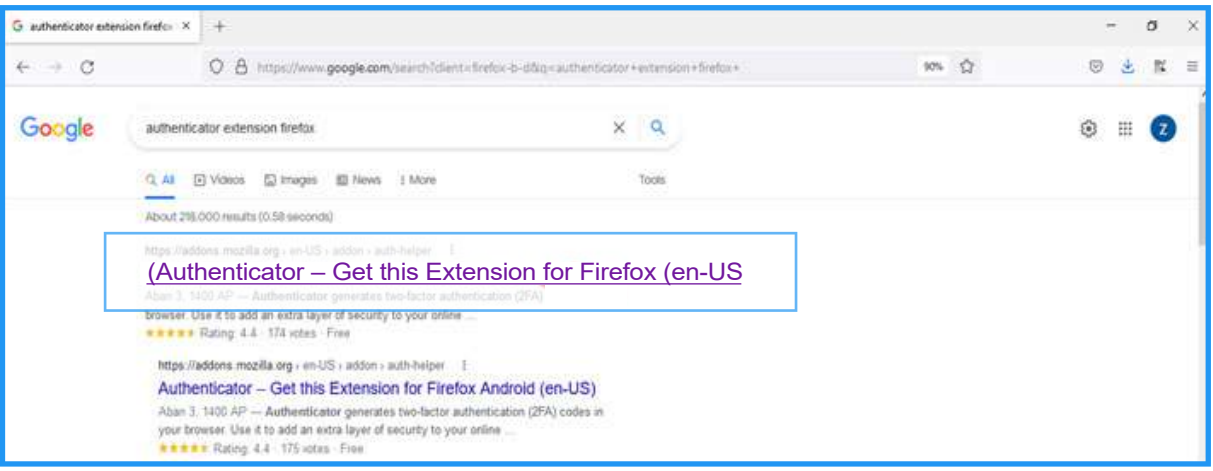

.3 گزینه firefox to Add را انتخاب نمایید تا Authenticator به مرورگر شما اضافه شود.

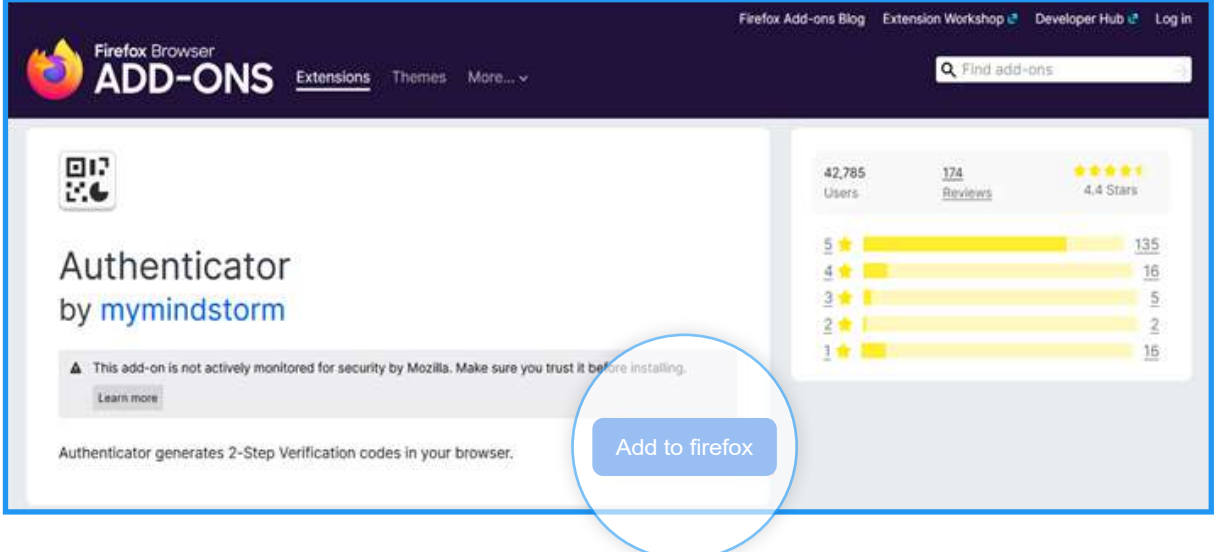

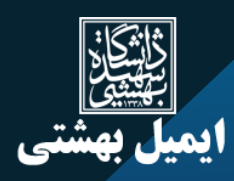

#### .2-2 تولید رمز با استفاده از نرم افزار هاى تلفن همراه

.1 شما مى توانید از نرم افزارهاى مختلفى جهت تولید رمز یکبار مصرف استفاده نمایید، براى مثال برنامه Authenticator google را از فروشگاه نرم افزارهاى موبایل خود نصب نمایید.

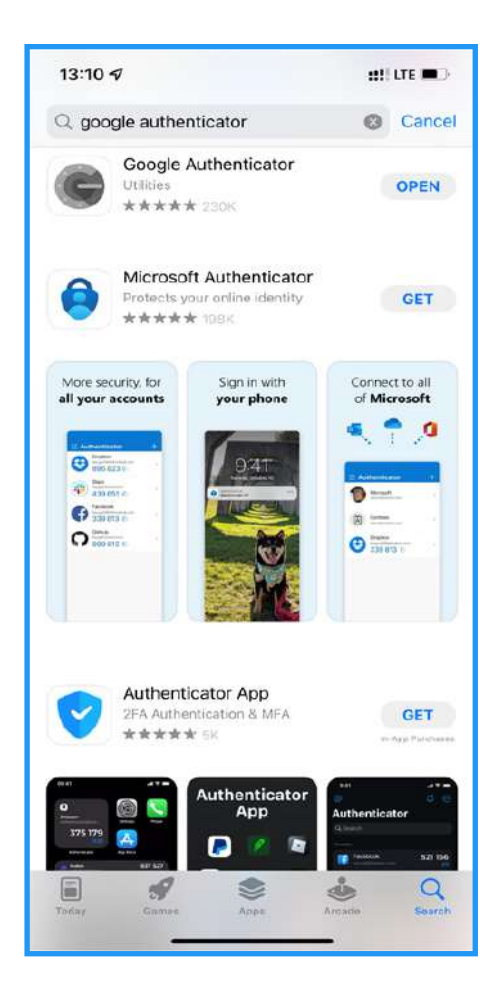

• بعد از نصب برنامه Authenticator بر روى گوشى تلفن همراه و یا اضافه کردن افزونه تولید آن به مرورگر، باید براى فعالسازى ورود دو مرحله اى وارد تنظیم ایمیل خود شوید.

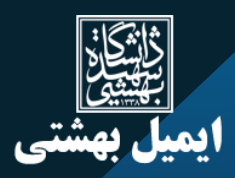

#### 3-2 . فعال سازى ورود دو مرحله اى در تنظیمات

.1 با وارد کردن نام کاربرى و کلمه عبور وارد حساب کاربرى خود شوید.

.2 گزینه تنظیمـات را از قسمت پایین نوار سمت راست صفحـه انتخاب و بر روى حساب کــاربرى کلیک کنیدو پس از آن گزینه تنظیم ورود دو مرحله اى را انتخاب نمایید.

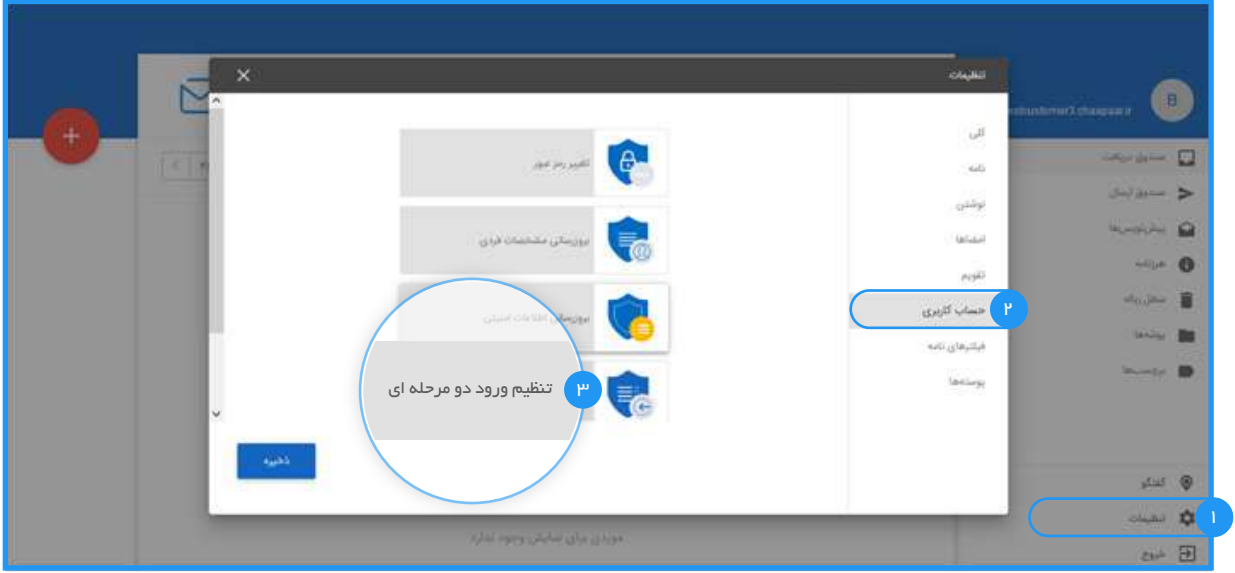

.3 مطابق تصویر بر روى گزینه فعالسازى کلیک نمایید.

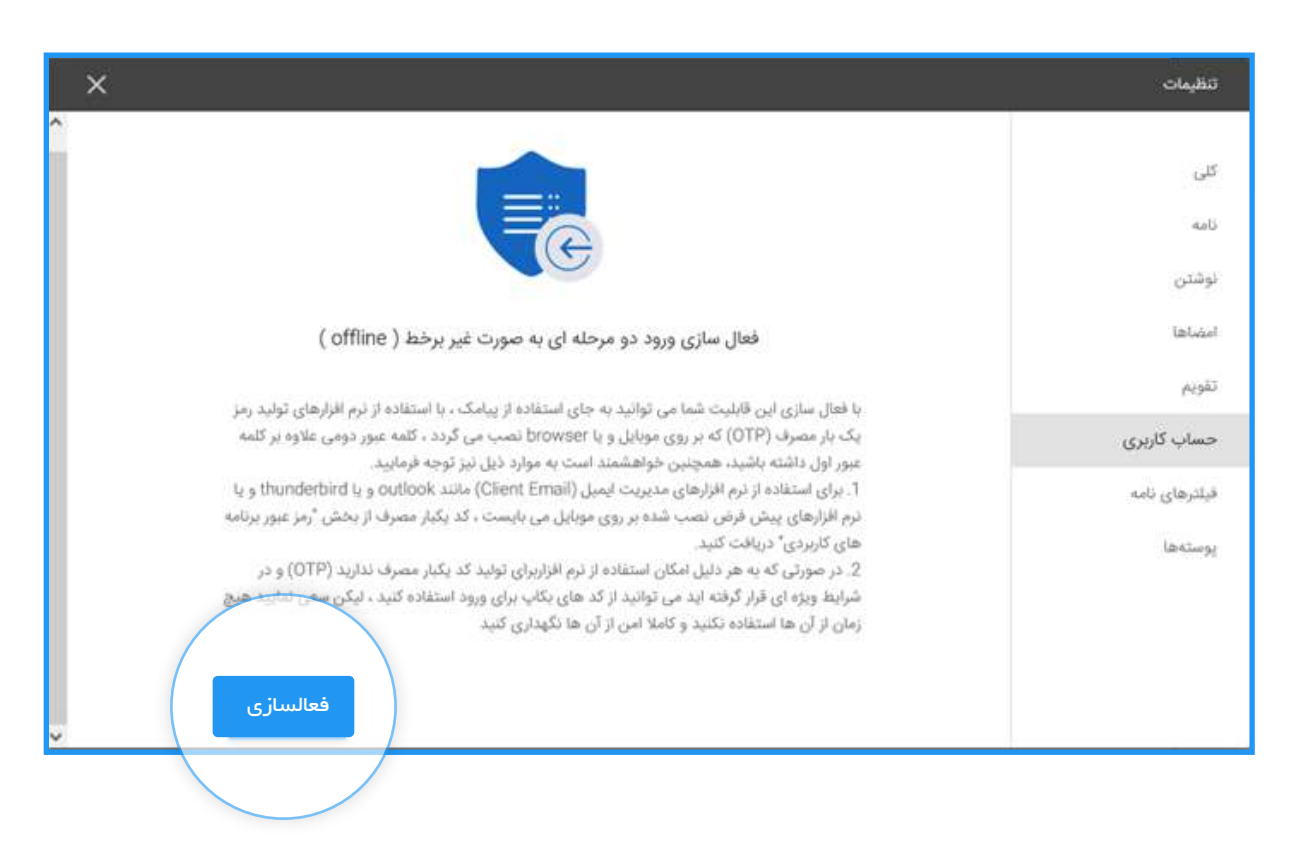

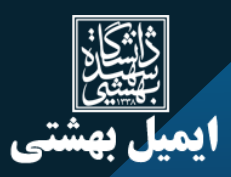

.4 رمز عبور خود را وارد کنید و گزینه تایید را انتخاب کنید.

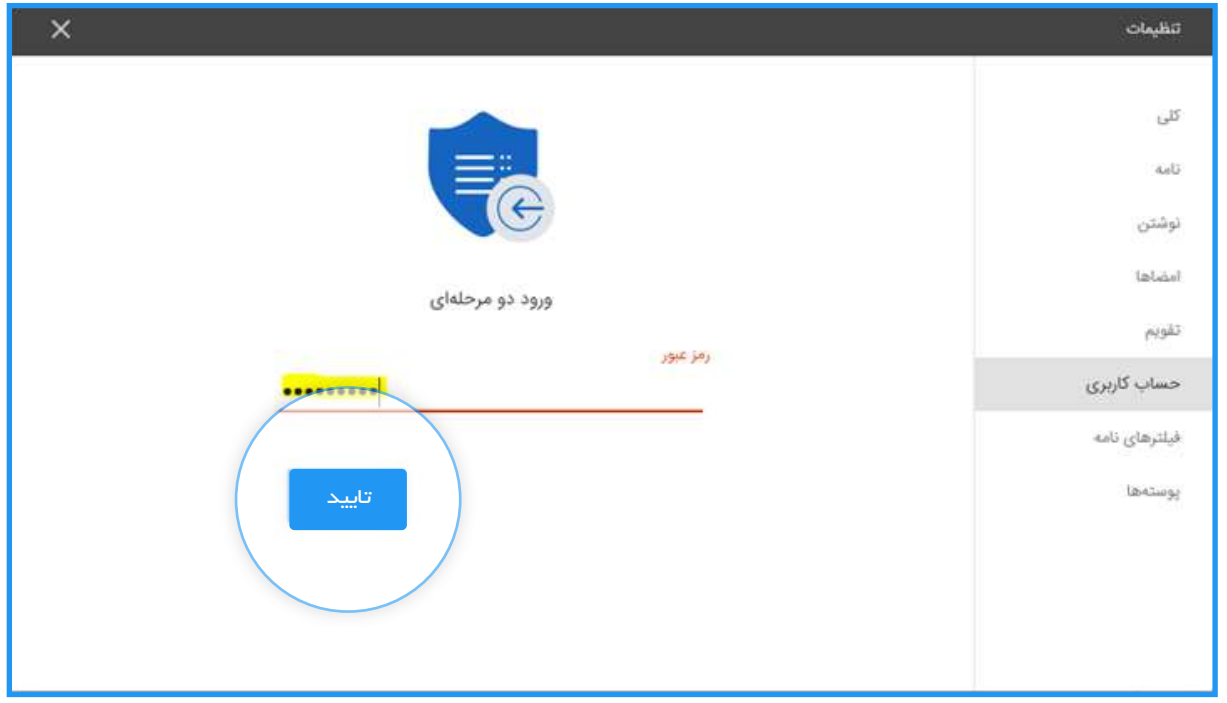

- .5 در این مرحله مطابق تصویر دو گزینه نشان داده مى شود که یکى از آنها باید انتخاب گردد.
	- 1 اسکن بارکد
	- 2 اسکن دستى

### 1-3-2 . اسکن بارکد

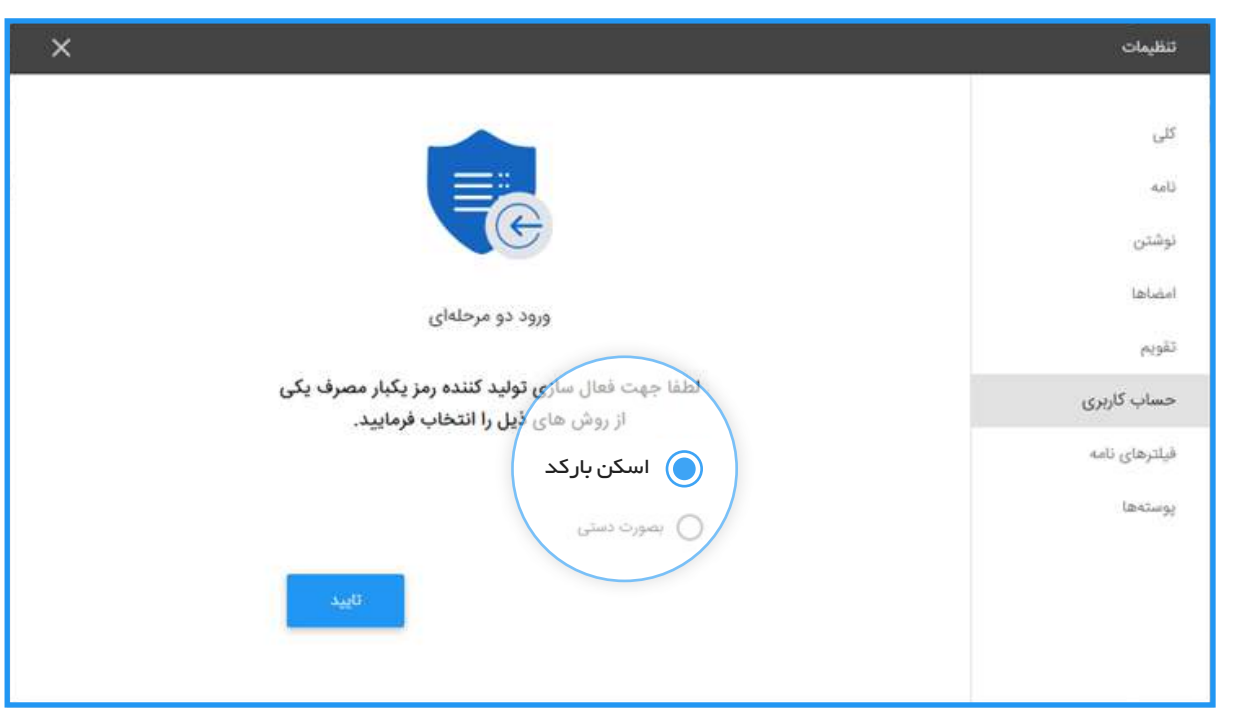

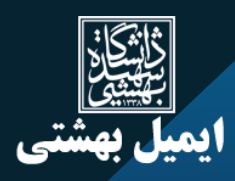

- گزینه اسکن بارکد را انتخاب و تایید نمایید.
- در این مرحله با استفاده از افزونه مرورگر و یا نرم افزار تلفن همراه، بارکد را اسکن نمایید.

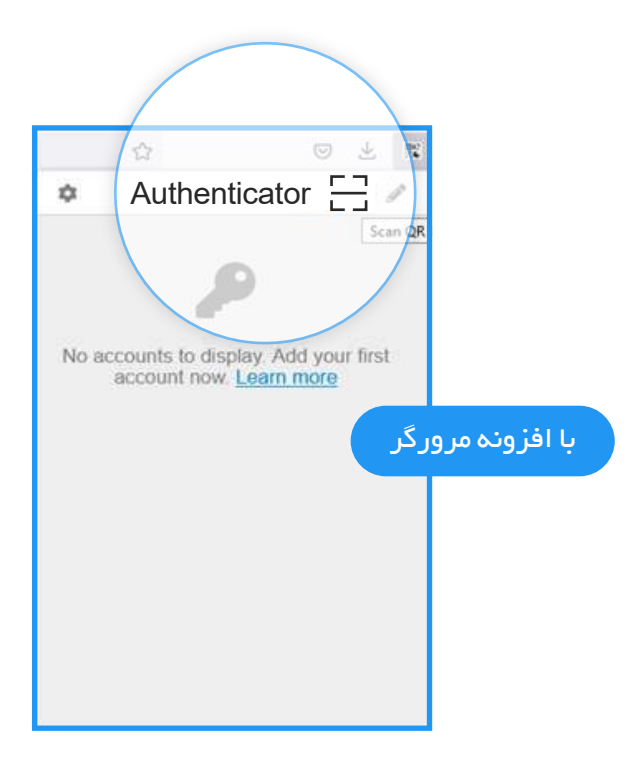

• بارکد نشان داده شده در صفحه را مطابق عکس زیر به صورت کامل با نشانگر موس انتخاب نمایید. پس از انتخاب صحیح، افزونه به شما کد یکبار مصرف را نشان مى دهد.

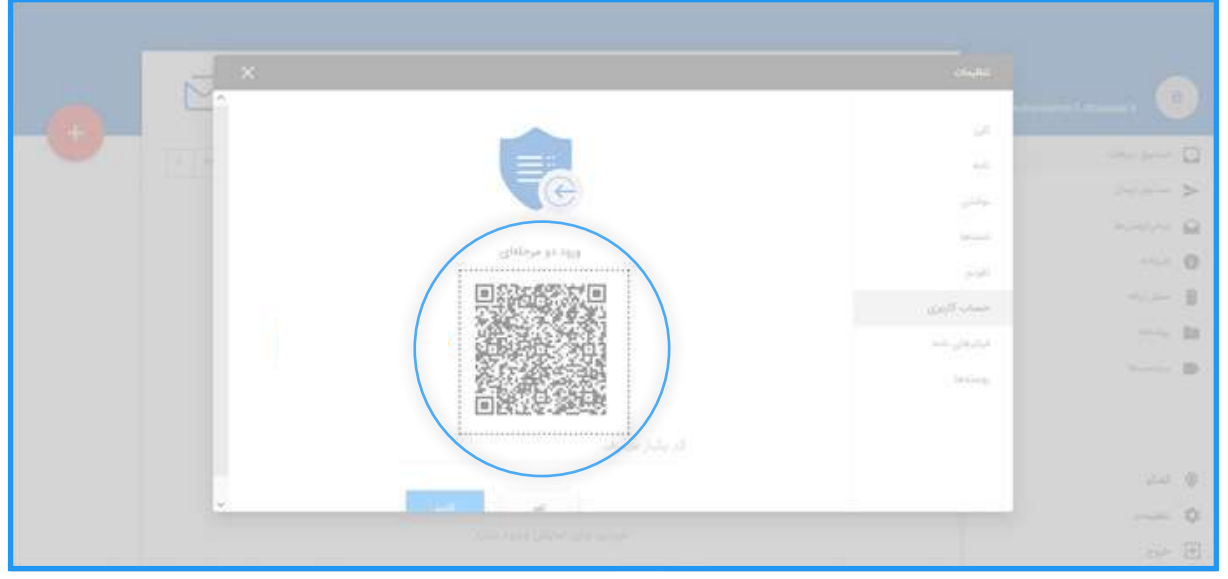

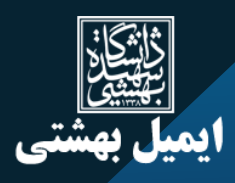

• کد تولید شده توسط افزونه را در بخش مشخص شده وارد کنید .

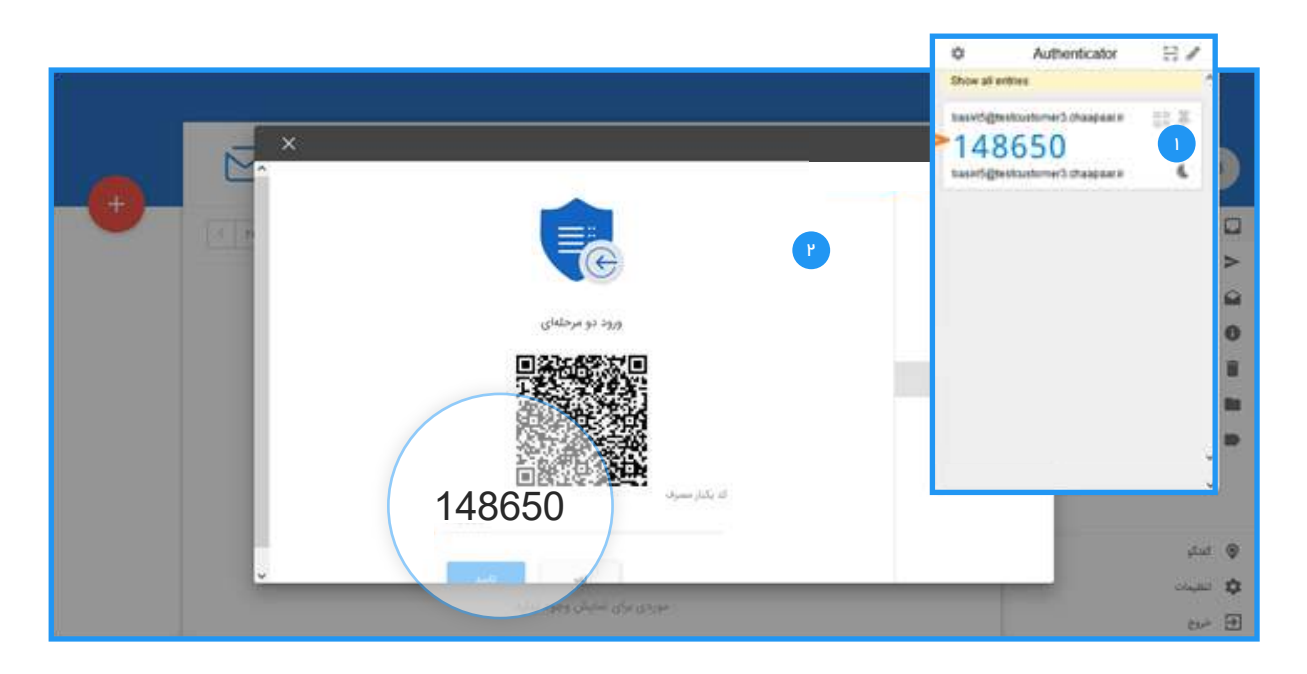

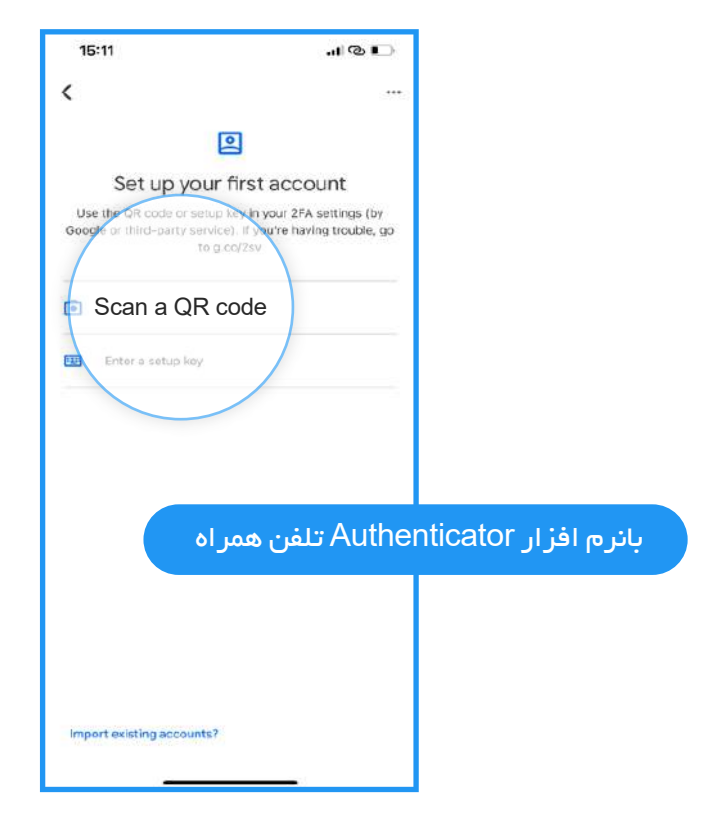

• مطابق تصویر بالا گزینه code QR a Scan را انتخاب و صفحه ى مربعى که روى گوشى تلفن همراه ظاهر مى شود را کاملا بر روى بارکد آورده، تا اسکن شود. در همین مرحله بلافاصله کد یکبار مصرف بر روى گوشى تلفن همراه شما ظاهر مى شود.

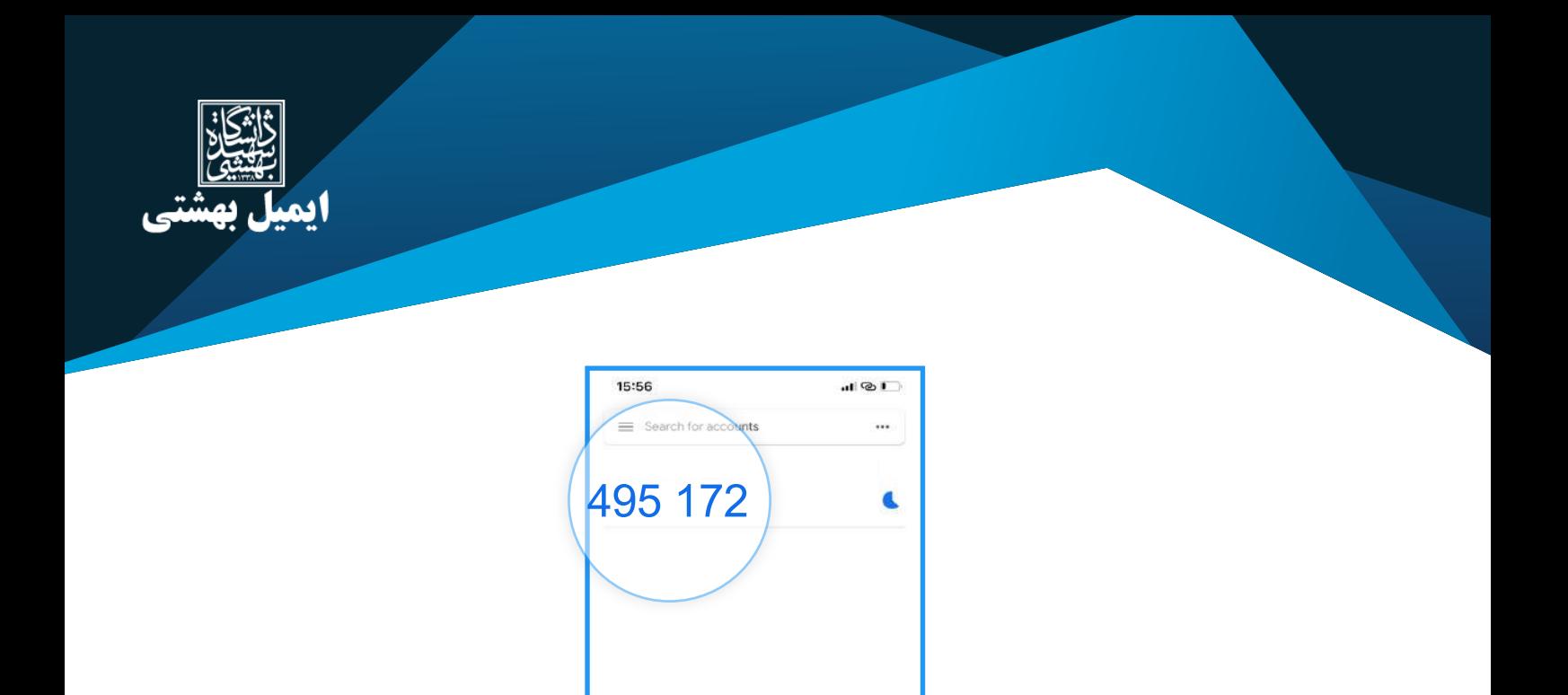

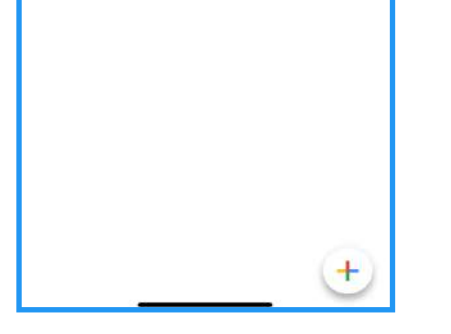

• با وارد کردن آن در قسمت مربوطه مانند تصویر زیر، تنظیمات به پایان مى رسد.

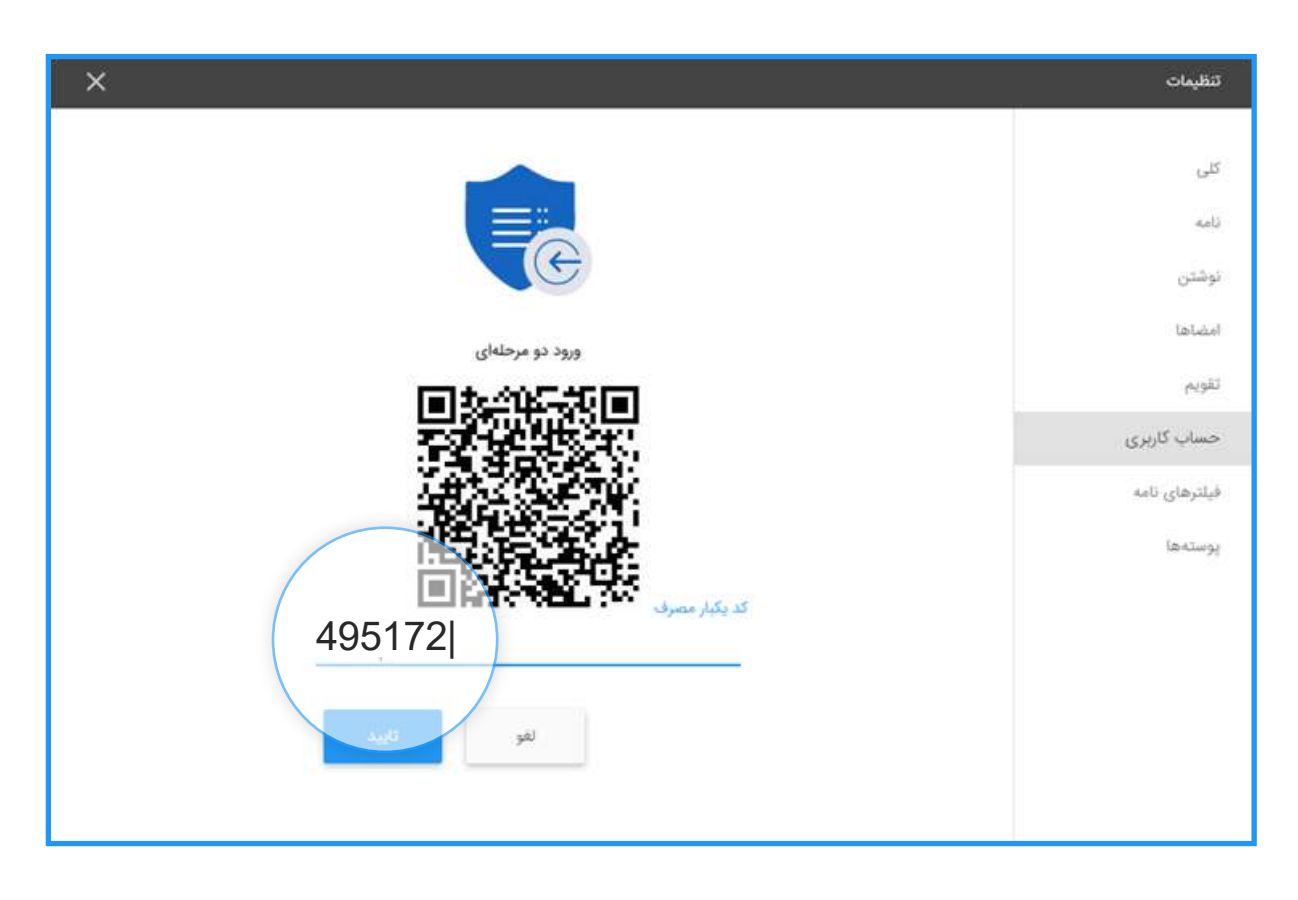

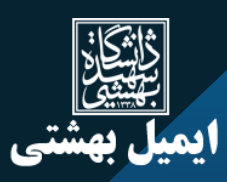

درنهایت اگر کد را درست وارد کرده و مراحل را بدون مشکل طى کرده باشید پیغام زیر براى شما نمایش داده خواهد شد. با انتخاب گزینه تایید از ایمیل خود خارج مى شوید ومجدد اقدام به ورود نمایید.

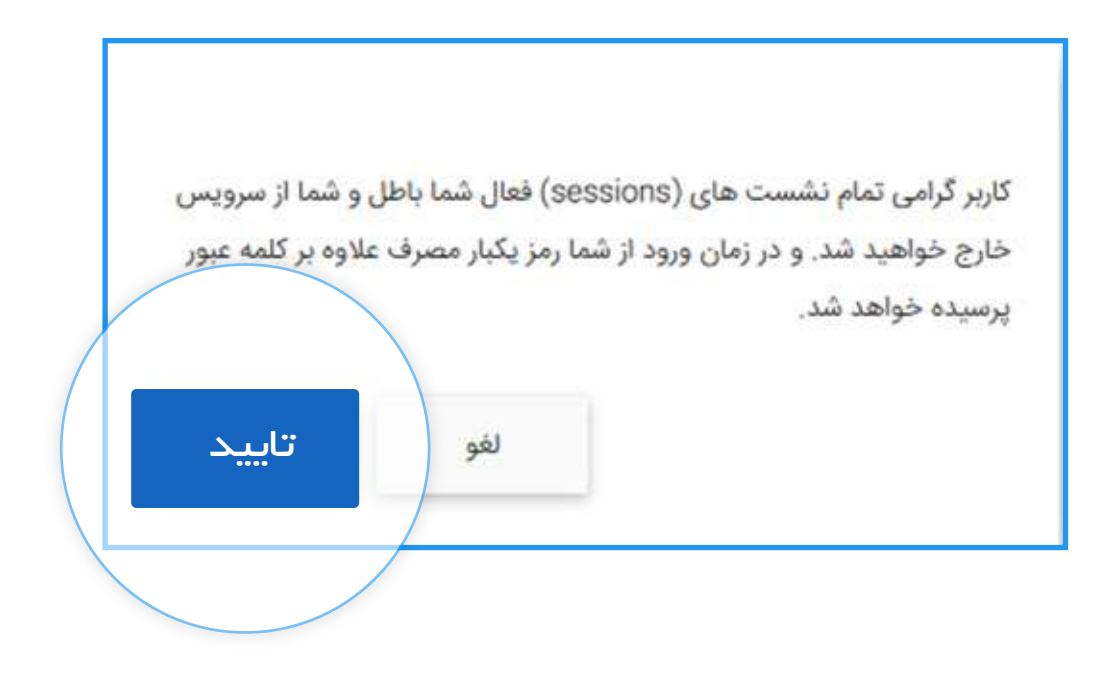

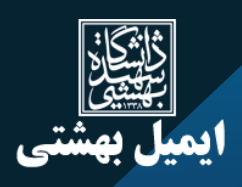

#### 2-3-2 . اسکن دستى

• ابتدا گزینه ى اسکن دستى را انتخاب نمایید.

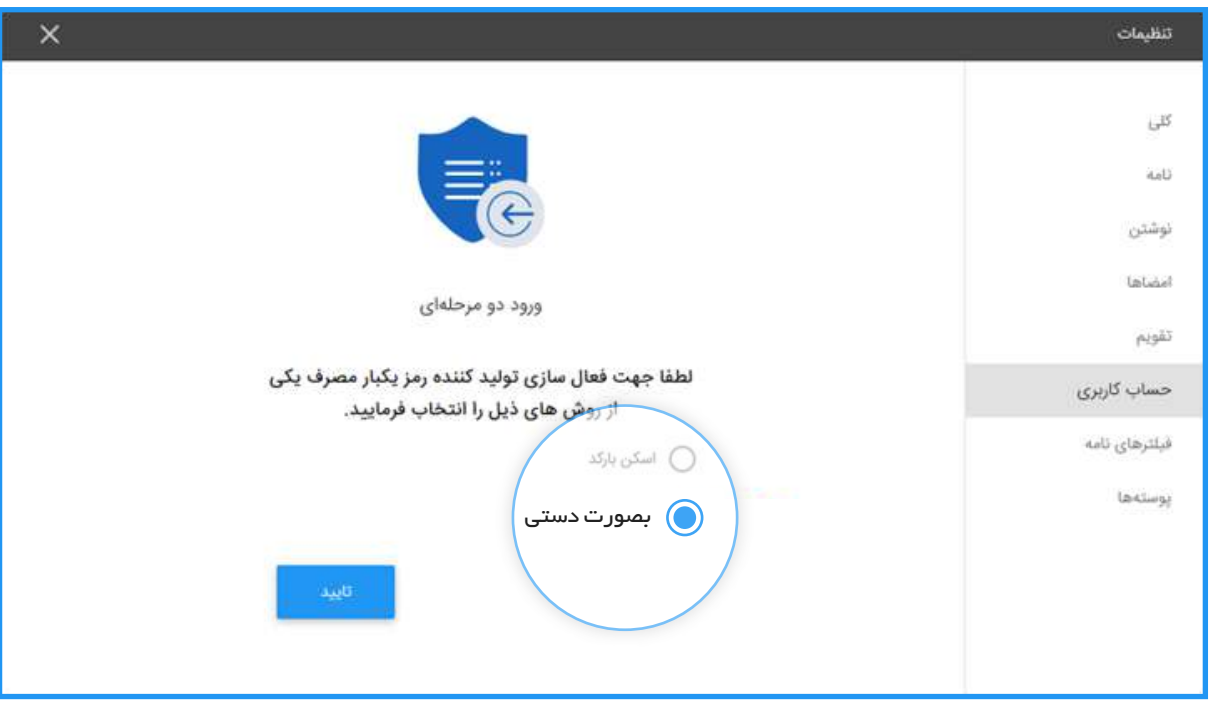

• مطابق تصویر زیر کد نمایش داده شده را کپى نمایید.

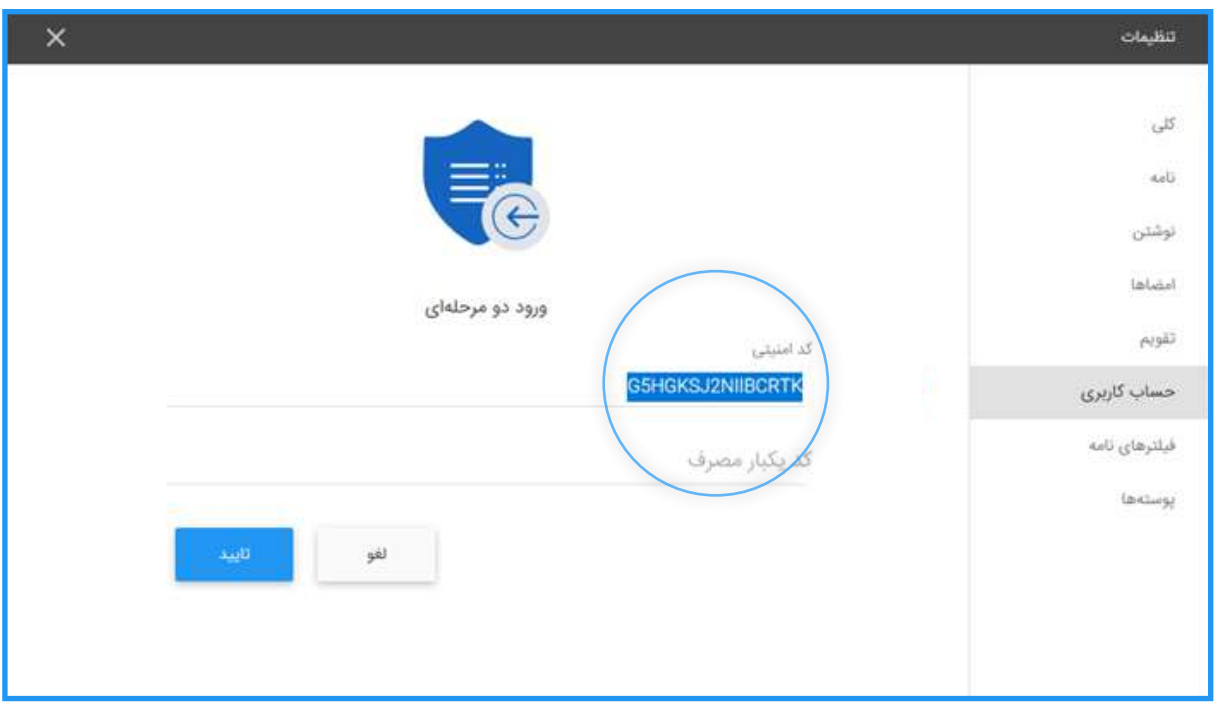

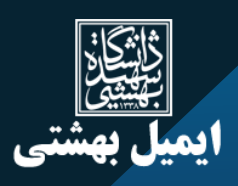

• در این مرحله با استفاده از افزونه مرورگر و یا نرم افزار تلفن همراه، مراحل را انجام دهید.

# با افزونه مرورگـر:

• به افزونه Authenticator نصب شده بر روى مرورگر خود مراجعه کرده و گزینه ى Entry Manual را انتخاب نمایید.

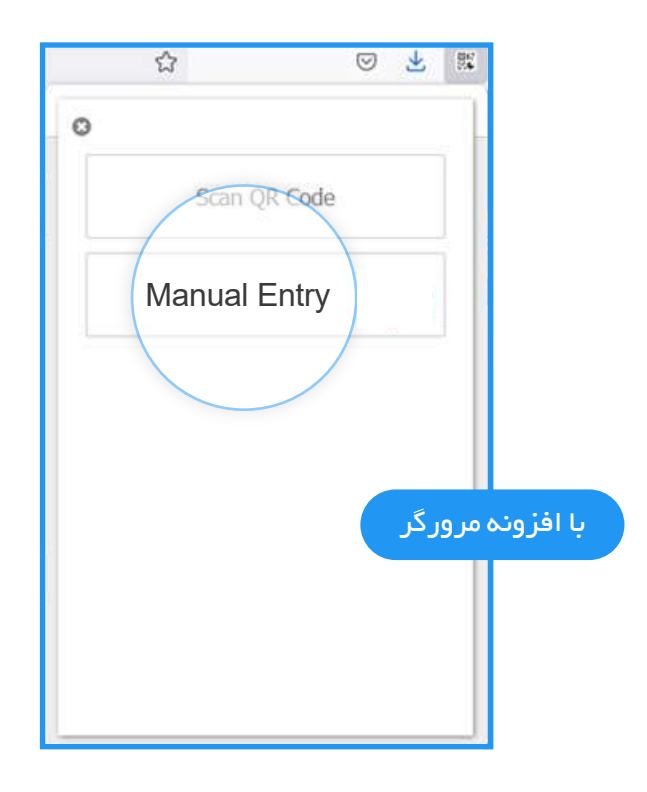

• یک نام براى بخش Issuer حسب نظر خود وارد کنید ( این یک نام است و تنها با آن مى توانید شناسایى کنید که این رمز یکبار مصرف مرتبط با کدام سرویس شماست) کد امنیتى کپى شده را در قسمت Secret وارد و گزینه ok را انتخاب نمایید. (مانند عکس بعدى)

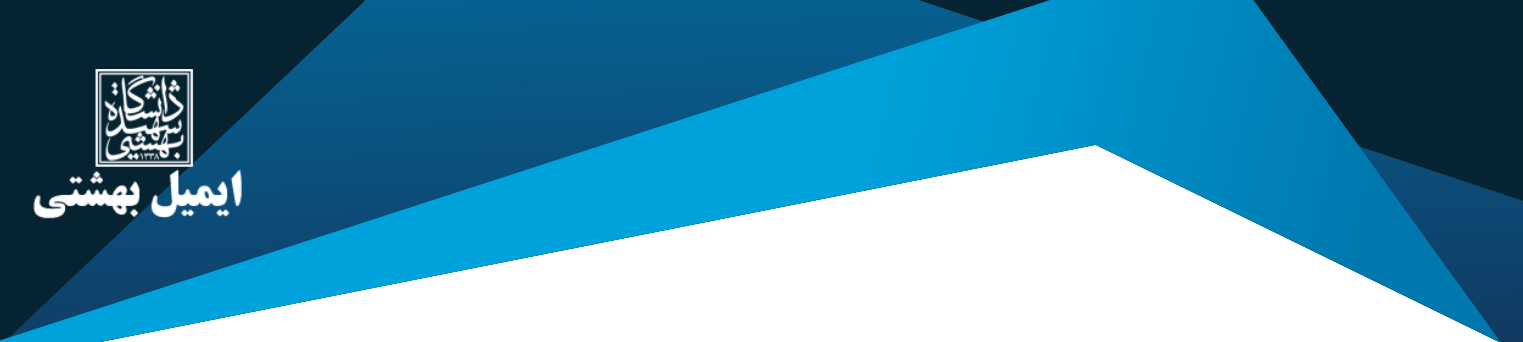

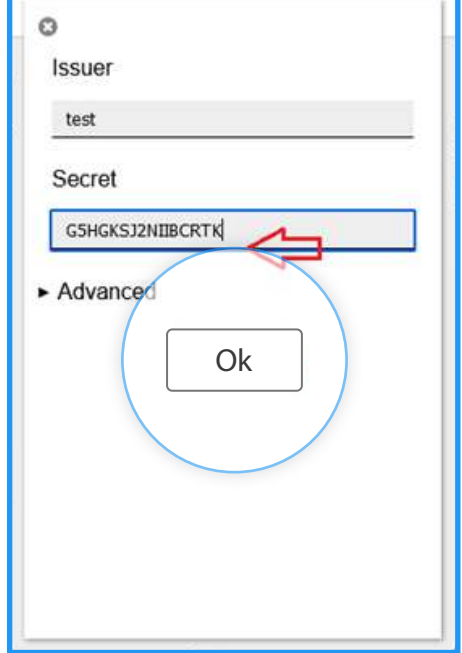

• در این مرحله افزونـه Authenticator مرورگر، یک کد یکبـار مصرف نشان مى دهد که آن را مانند تصویر

در قسمت تنظیمات وارد نمایید.

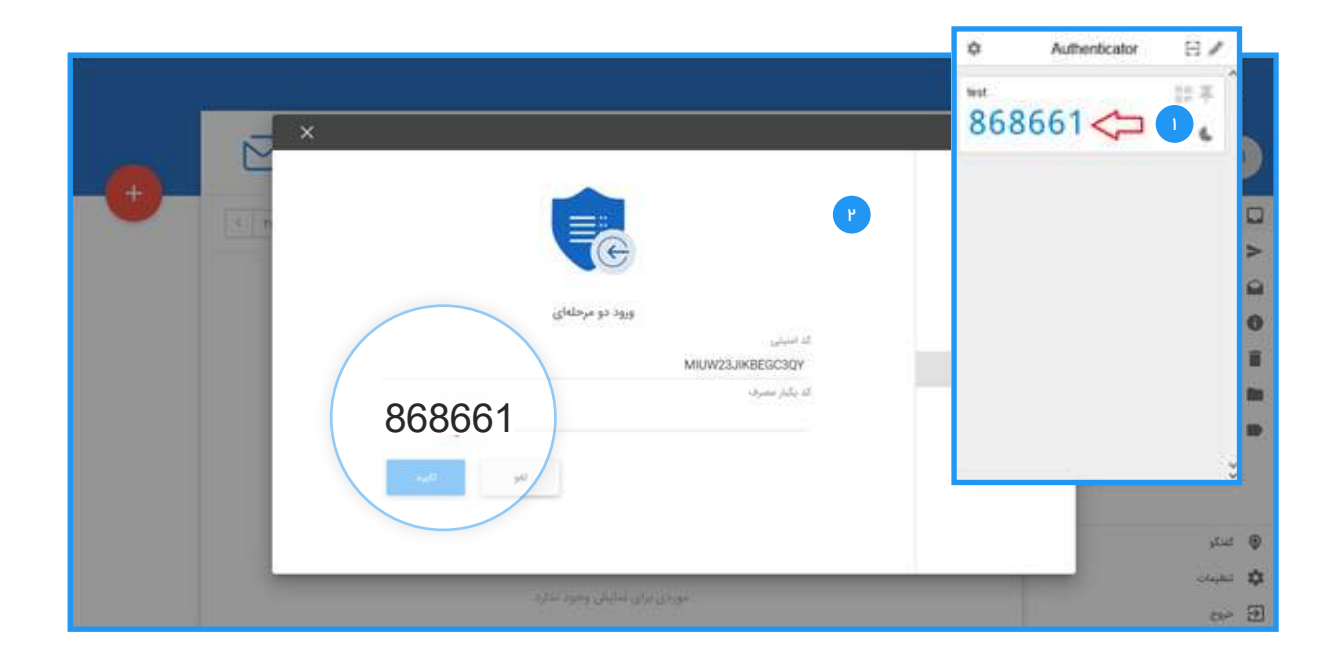

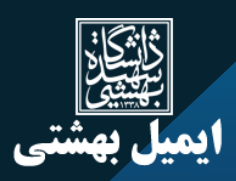

# با نرم افزار Authenticator تلفن همراه:

- وارد نرم افزار شوید.
- مانند تصویر گزینه Key Setup a Enter را انتخاب نمایید.

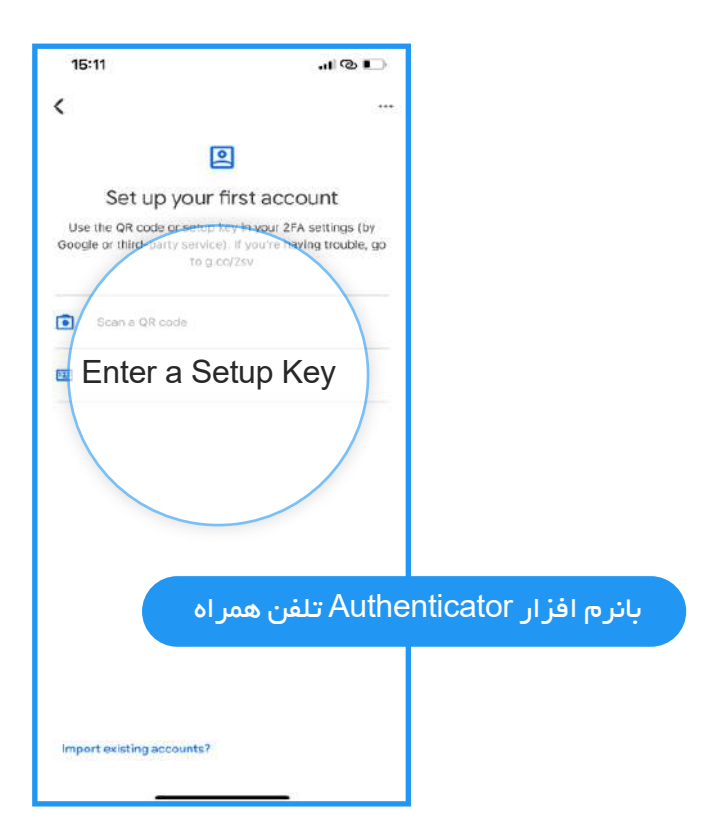

- در صفحه بعد در قسمت account آدرس ایمیل خود را وارد نمایید. به طور مثال ir.chaapaar@test
- در قسمت Key، کد امنیتى را که از قسمت تنظیمات ایمیل(اسکن دستى) کپى نموده اید را وارد و گزینه add را انتخاب نمایید.

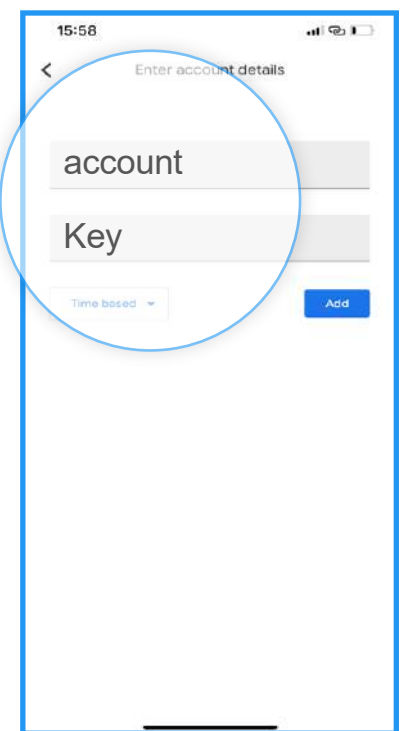

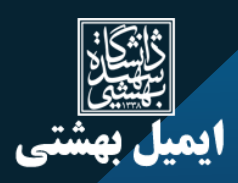

• در این مرحلـه رمز عبور یکبــار مصرف بر روى گوشـى تلفـن همـراه نشـان داده مى شود. رمز عـبور را مانند تصویر زیر در تنظیمات حساب کاربرى ایمیل خود (کد یکبار مصرف) وارد نمایید.

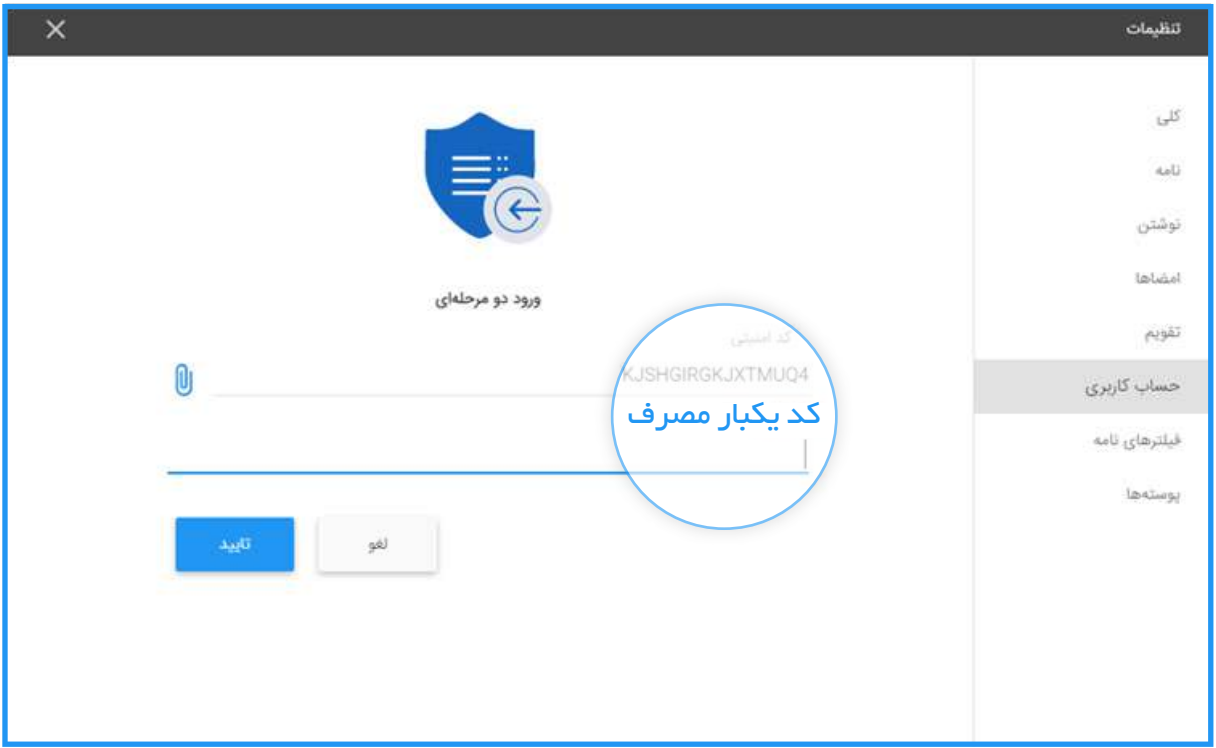

• اگر کد را درست وارد کـرده و مراحـل را بدون مشکـل طى کـرده باشید پیغـام زیـر براى شمـا نمایش داده خواهد شد. با انتخاب گزینه تایید از ایمیل خود خارج مى شوید ومجدد اقدام به ورود نمایید.

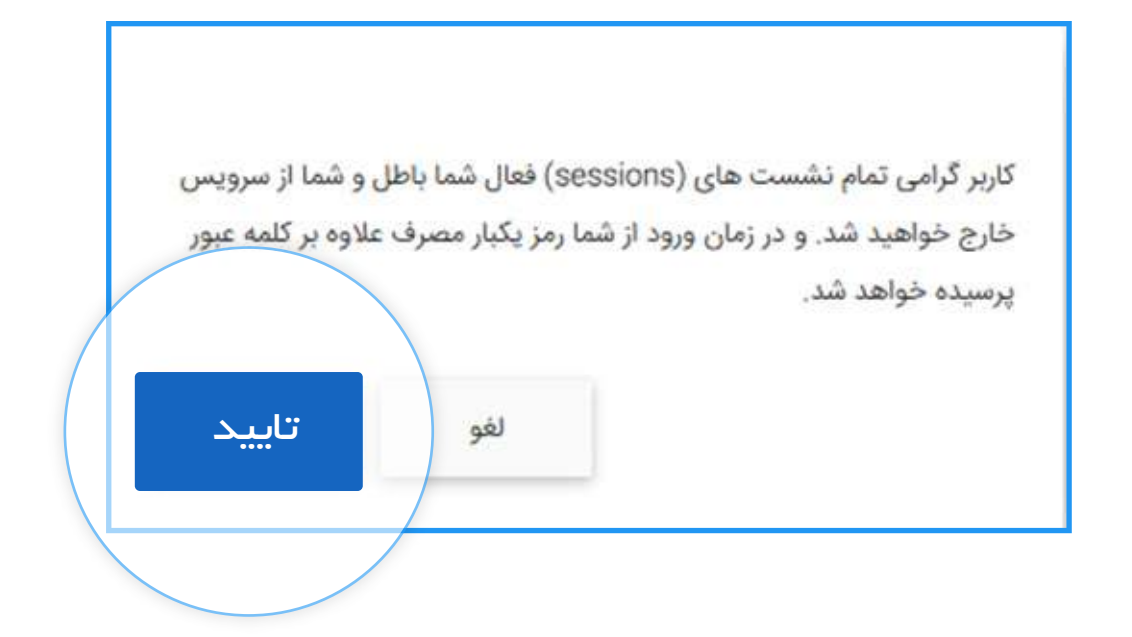

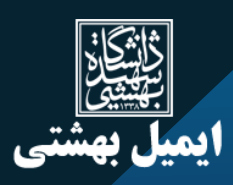

#### 4-2 . کدهاى پشتیبان

در برخى از موارد ممکن است شما دسترسى به سیستم خود نداشته باشید و براى ورود مشکل عدم دسترسى به کد ساخته شده توسط برنامه داشته باشید. به همین دلیل میتوانید از کد هاى پشتیبان استفاده نمایید. همچنین امکان پرینت و دانلود در قالب فایل pdf نیز براى شما وجود دارد (مانند عکس زیر)

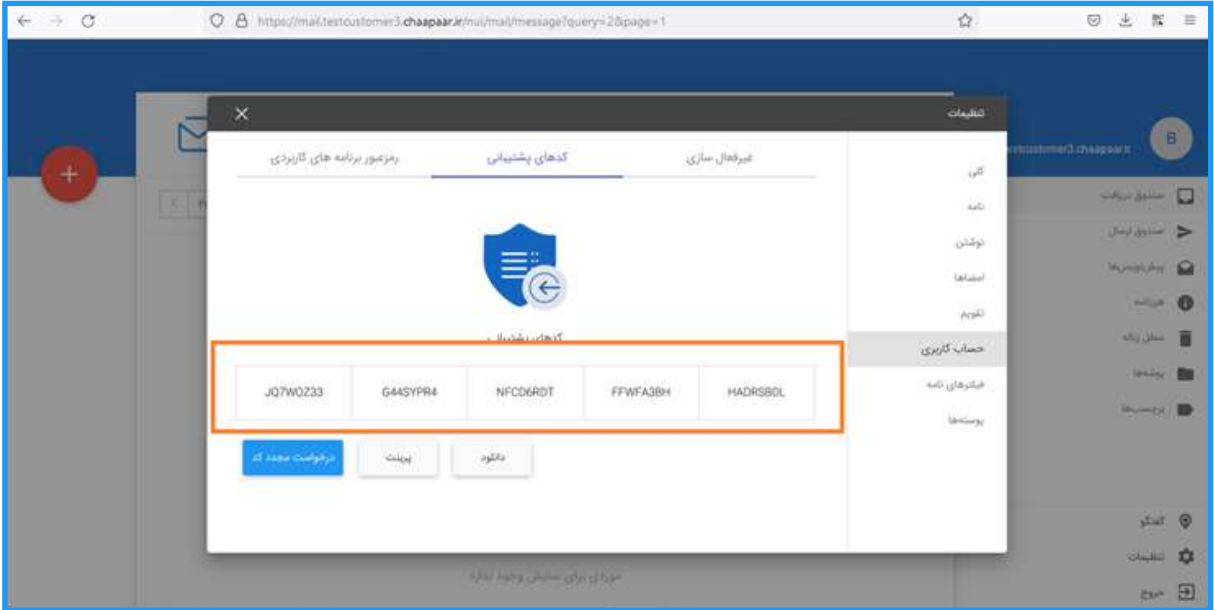

با استفاده از کد هاى پشتیبان میتوانید در صورت عدم دسترسى به سیستم خود،به راحتى وارد رایانامه خود شوید. ( کـد هاى پشتیبان را هر فردى در اختیـار داشته باشد، در صورتى که رمـز اول شما را نیـز بداند عملا به حساب کاربرى شما دسترسى خواهد داشت.)

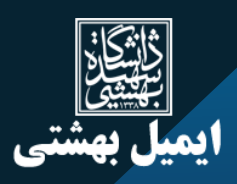

# .3 ورود به حساب کاربرى پس از فعال سازى ورود دو مرحله اى

.1 در ابتدا نام کاربرى و پسورد خود را وارد نمایید.

.2 رمز عبور یکبارمصرف را وارد نمایید.(در این مرحله با توجه به آنکه از طریق افزونه مرورگر و یا برنامه

گوشى تلفن همراه تنظیمات صورت گرفته است، براى دریافت پسورد دوم اقدام و آن را وارد نمایید.)

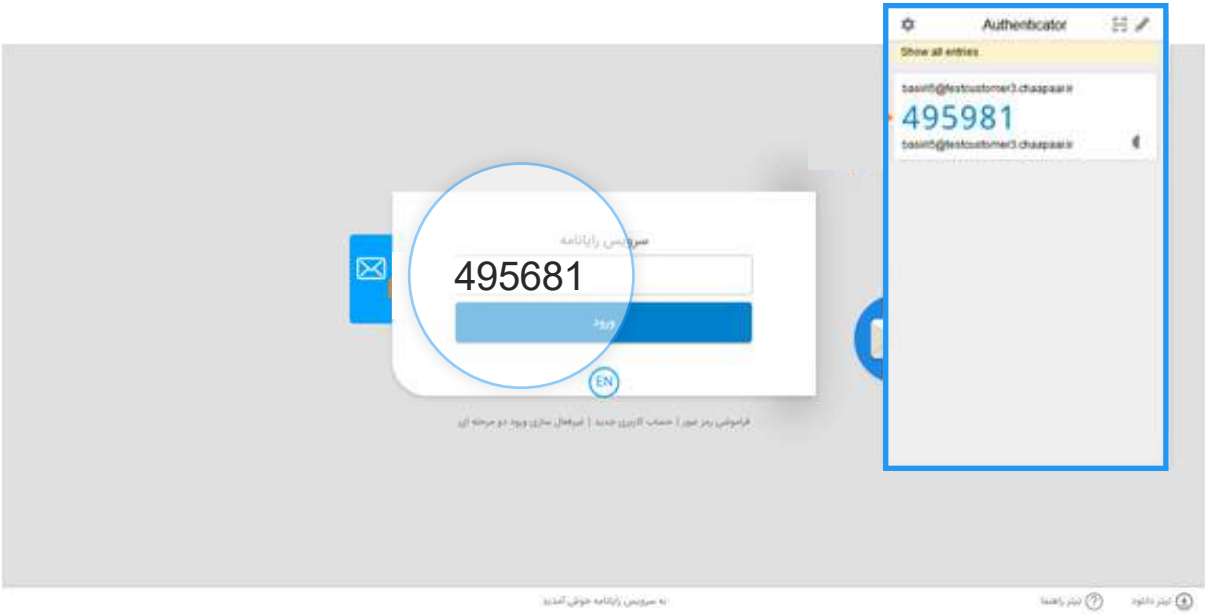

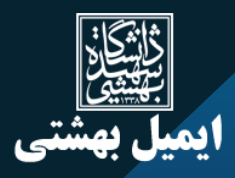

# .4 استفاده از ورود دو مرحله اى براى نرم افزار هاى مدیریت ایمیل

اگر از نرم افزارهاى مدیریت ایمیل مانند outlook و یا thunderbird استفاده مى کنید نیز میتوانید با طى کردن مراحـل زیر بدون هـیچ گونه مشکـلى و با استفـاده از رمز دوم همچنان به سرویــس خود دستــرسى داشته باشید.

پس از فعال سازى ورود دو مرحله اى با یکى از روش هاى اسکن دستى و یا بارکد که توضیح آن داده شد، براى فعال کردن لاگین دو مرحله اى در روى نرم افزارهاى میل کلاینت باید مراحل زیر را طى کرد.

.1 مانند تصویر پس از ورود به تنظیمات ورود دو مرحله اى- در قسمت بالا سمت راست، گزینه ى برنامه- هاى کاربردى را انتخاب نمایید و رمزعبور اول و رمز عبور یک بار مصرف تولید شده را وارد نمایید.

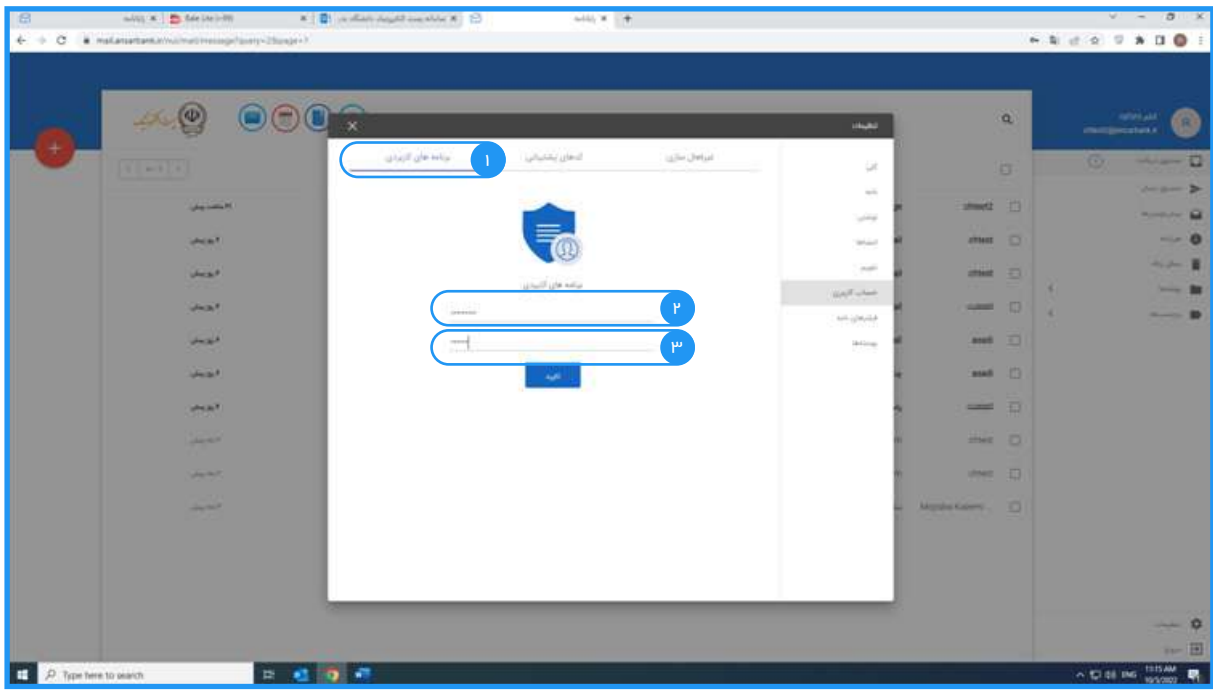

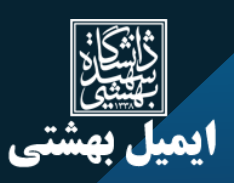

.2 در مرحله بعد گزینه نرم افزار جدید را انتخاب گردد.

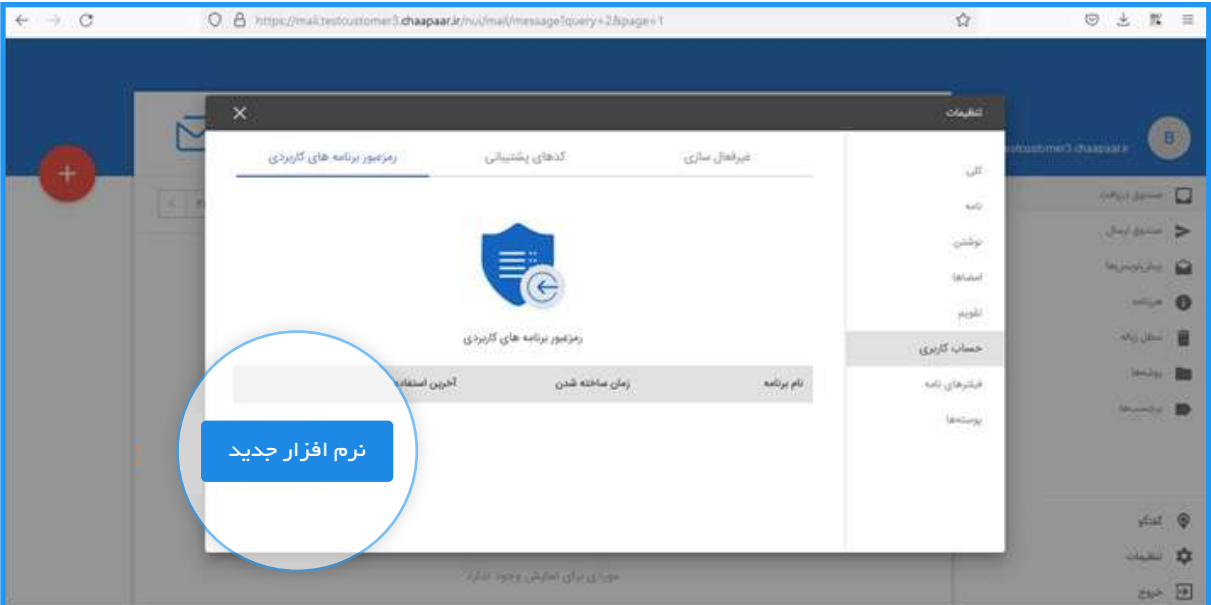

.3 نام نرم افزار را در بخش خواسته شده وارد و سپس گزینه تایید را انتخاب فرمایید.

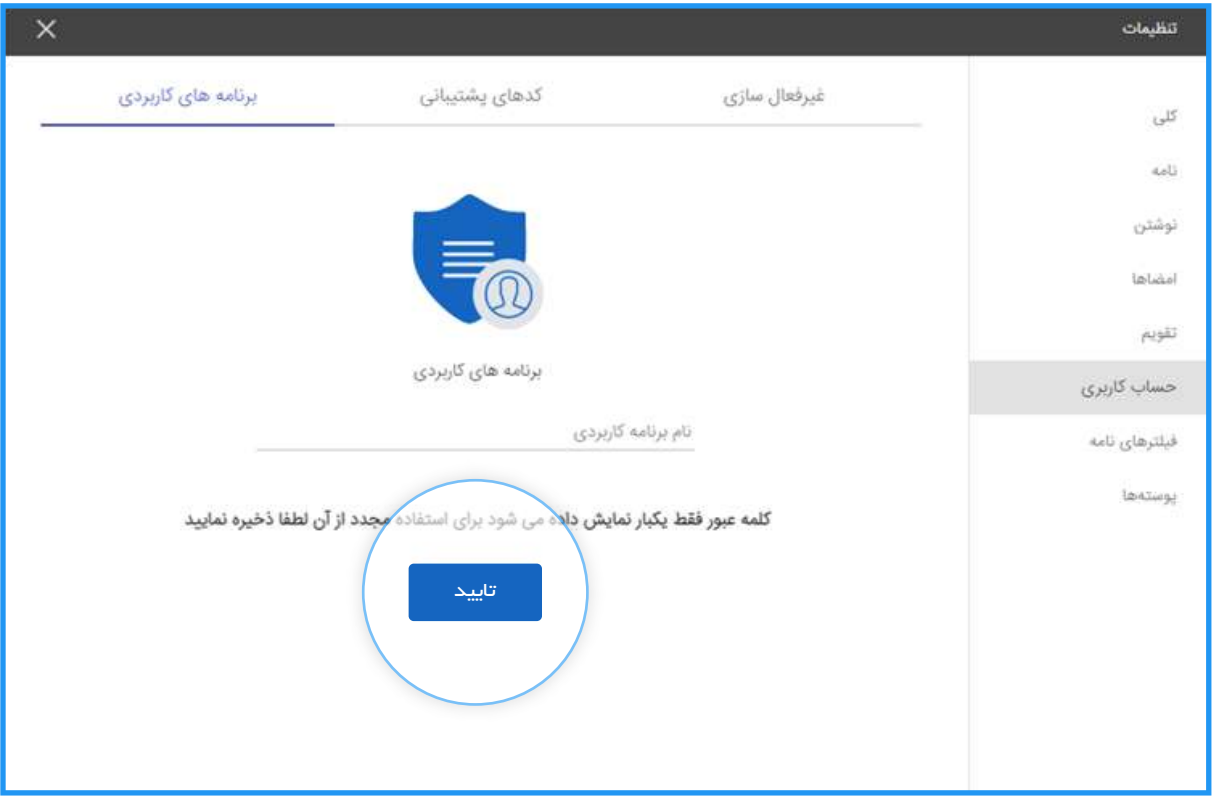

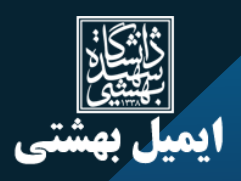

تاکید: همانطور که در تصویر بالا نیز نمایش داده شده است، پسورد برنامه مورد نظر، تنها یکبار نمایش داده مى شود. لذا حتما پسورد را براى خود یادداشت نمایید تا در صورت نیاز به آن دسترسى داشته باشید.

.4 به طور خودکــار رمز عبورى براى برنامه کاربــردى مـورد نظر شمـا ساخته شده و در اختـیار شما قرار داده خواهد شد.

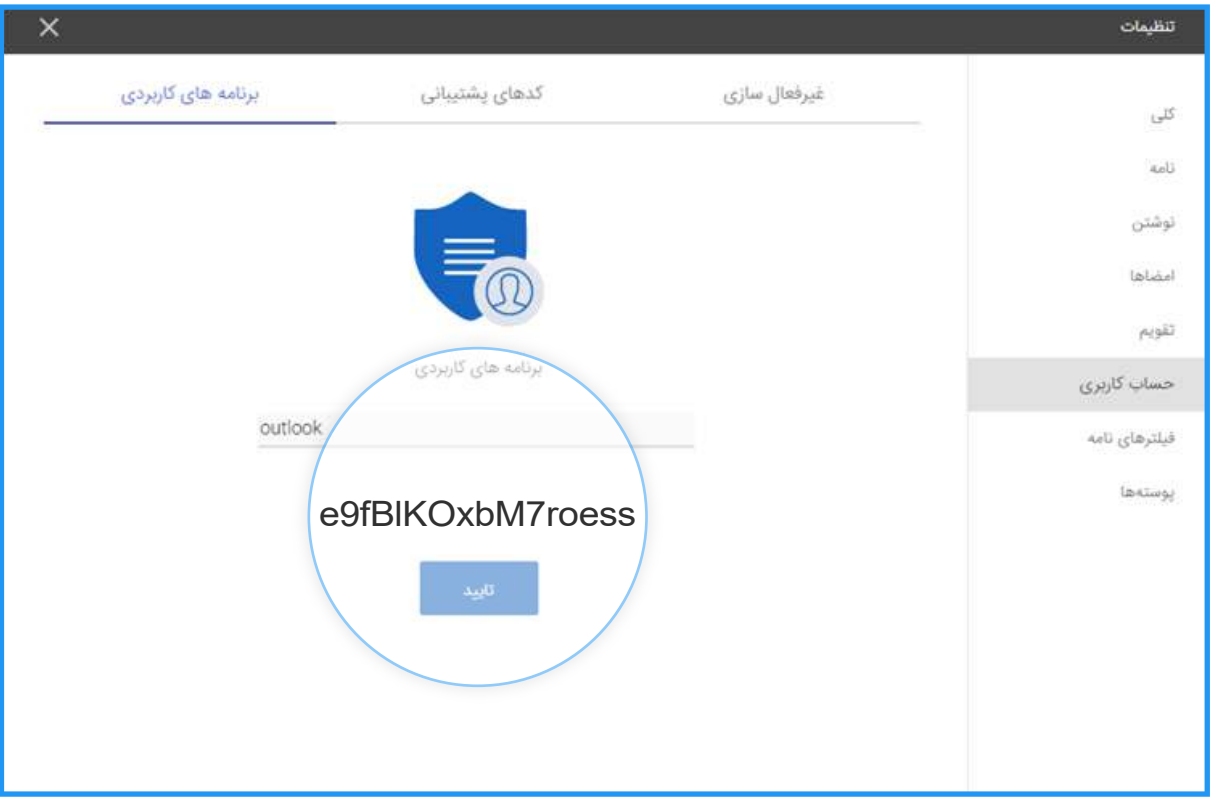

.5 پسورد نمایش داده شده را کپى نموده و برنامه outlook را باز نمایید.

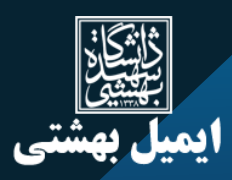

با باز شدن برنامه مانند تصویر زیر، کادر وارد کردن پسورد ظاهر مى شود که لازم است پسورد ایجاد شده در مرحله قبل را وارد نمایید.

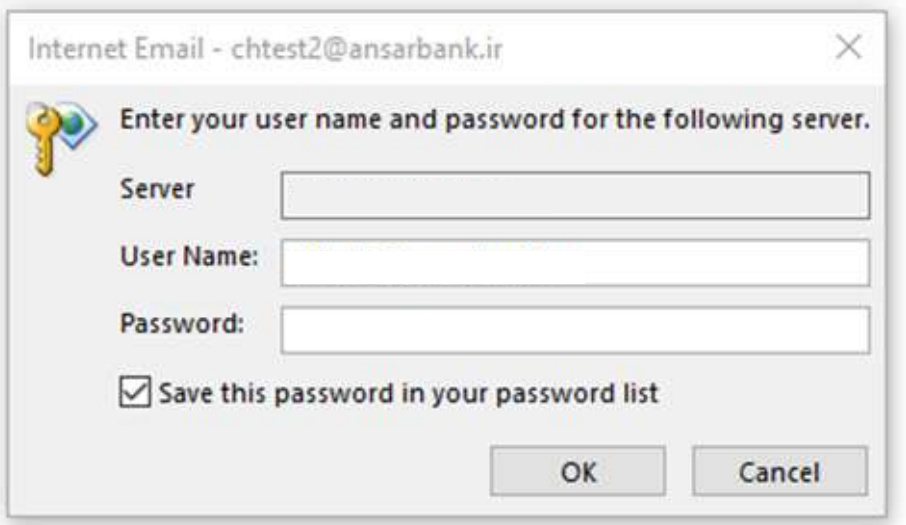

# .5 غیرفعال سازى

.1 براى غیر فعالسازى کافیست مجدد وارد بخش تنظیمات – تنظیم ورود دو مرحله اى شوید و بر روى گزینه غیر فعالسازى کلیک و سپس رمز عبور را وارد فرمایید.

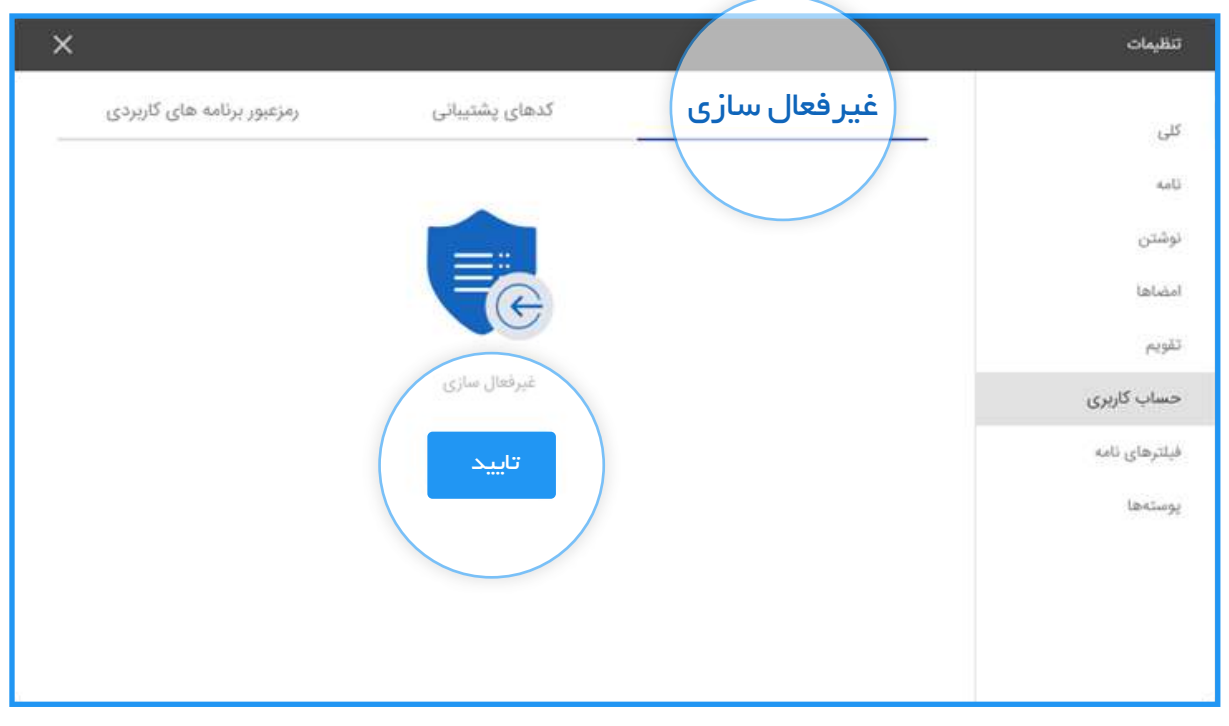

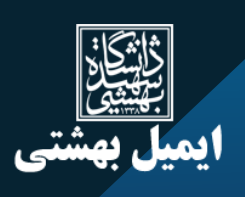

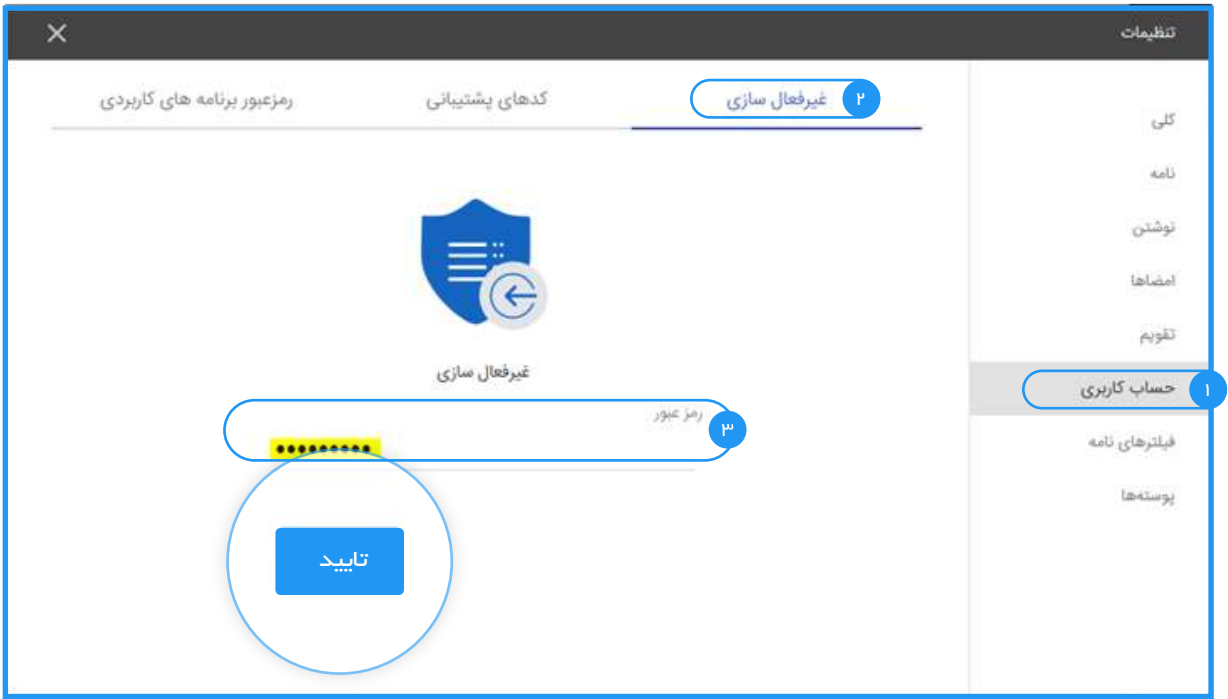

.2 گزینه "اطمینان از غیر فعال سازى ورود دو مرحله اى "را تایید فرمایید.

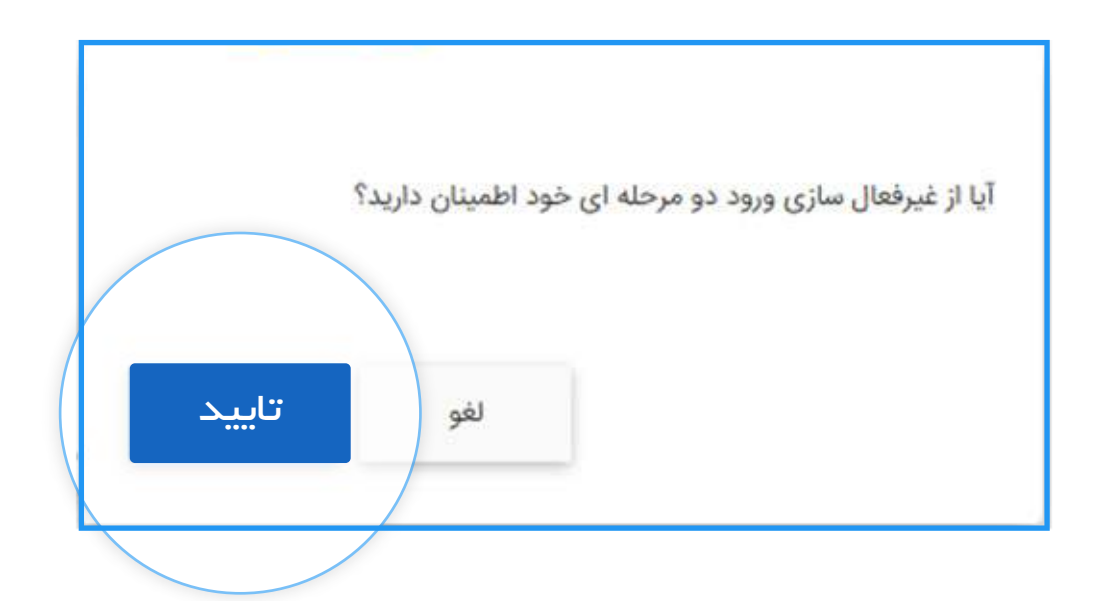

.3 ورود دو مرحله اى براى حساب کاربرى شما غیر فعال خواهد شد.

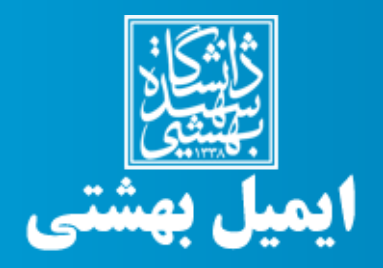